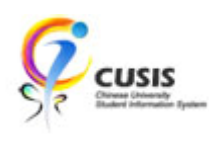

1. After login to MyCUHK, click 'CUSIS' tile.

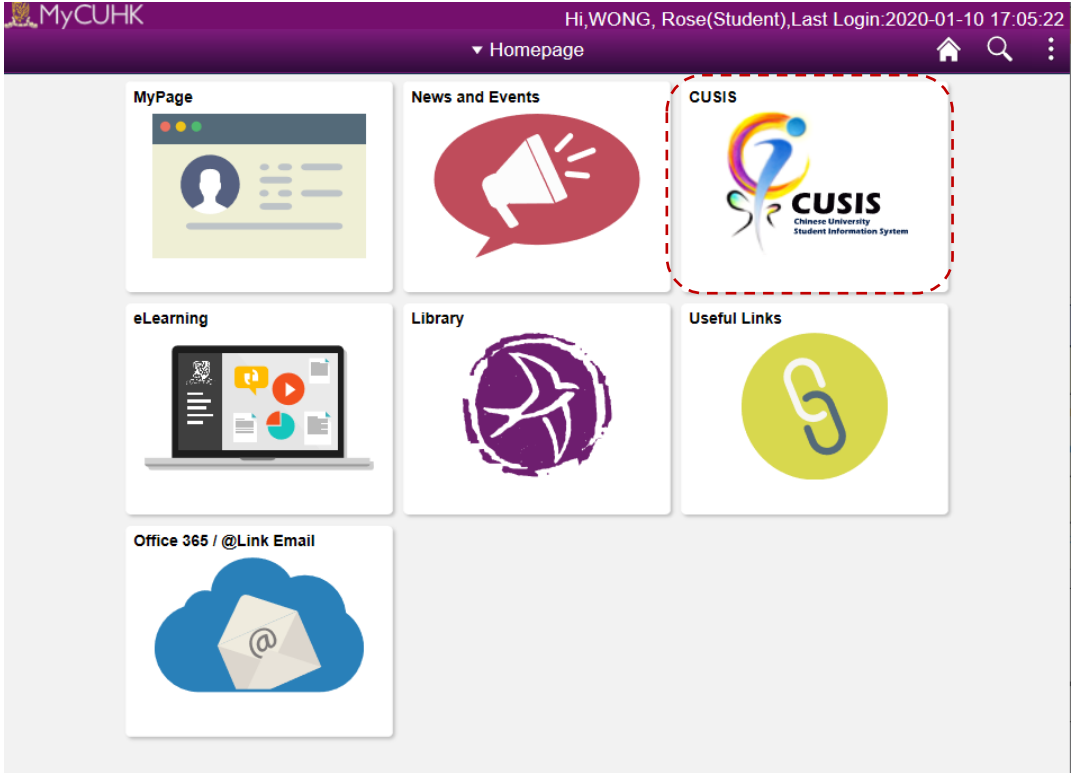

2. Click 'Manage Classes' tile

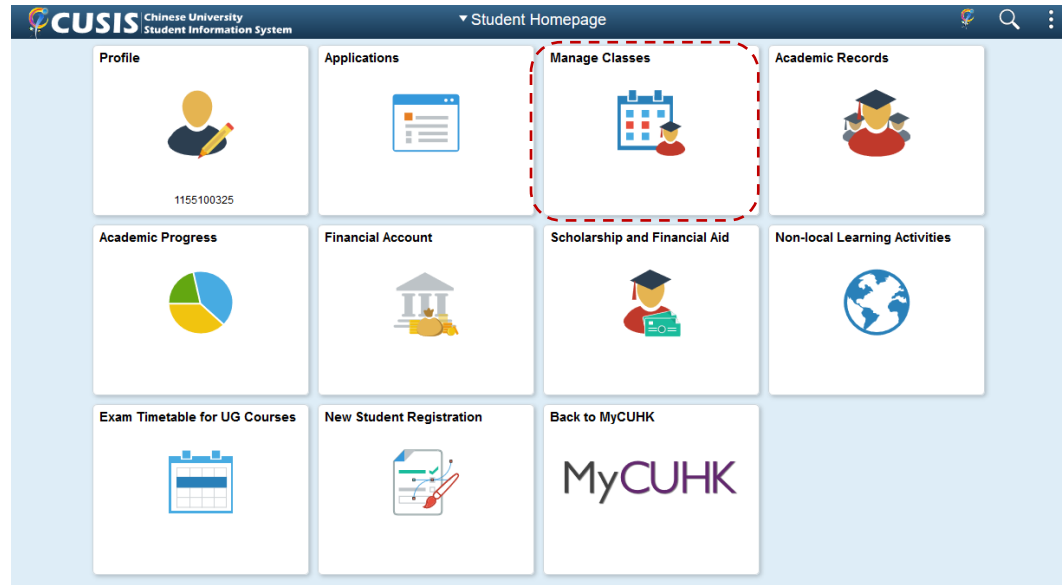

CUHK Confidential

## 3. Click 'Class Search'.

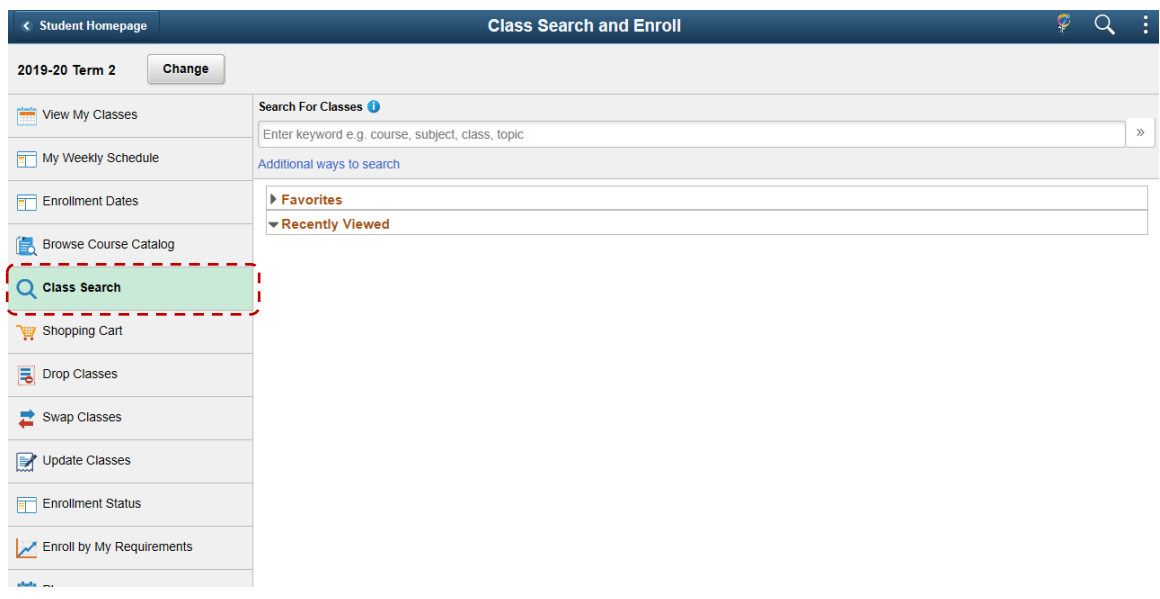

## 4. Input 'UGE' as searching criteria. Press enter button or click '>>' button.

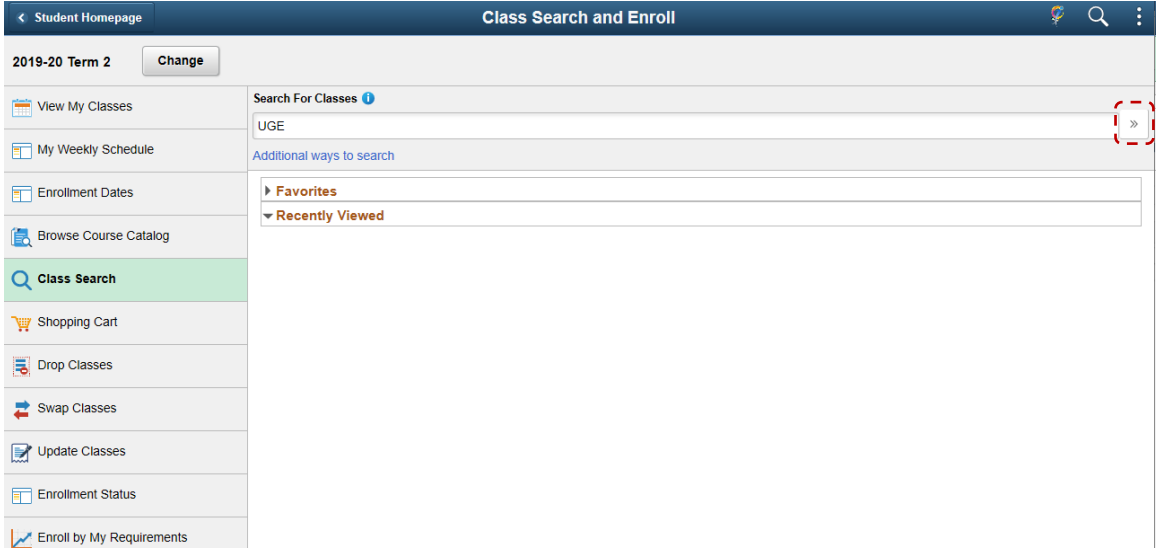

CUHK Confidential

5. Searching result is shown. Can further refine the result by using the filtering in left hand panel.

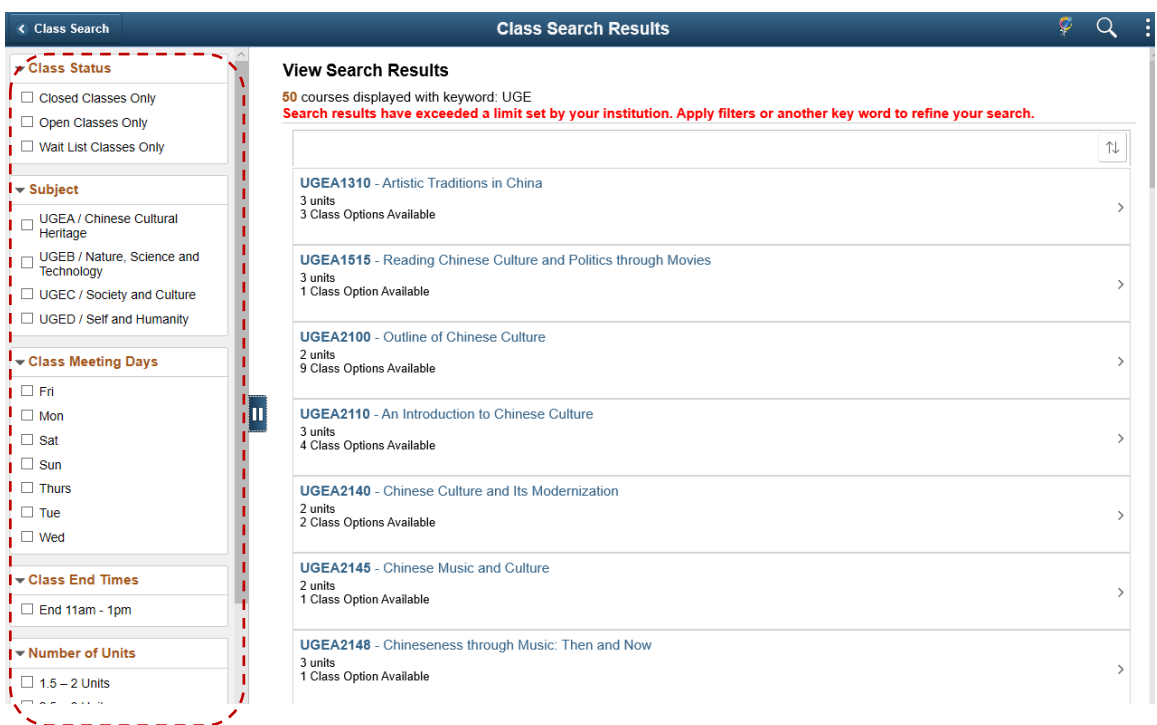

6. After selecting a class, can click the 'Class' link to view class details.

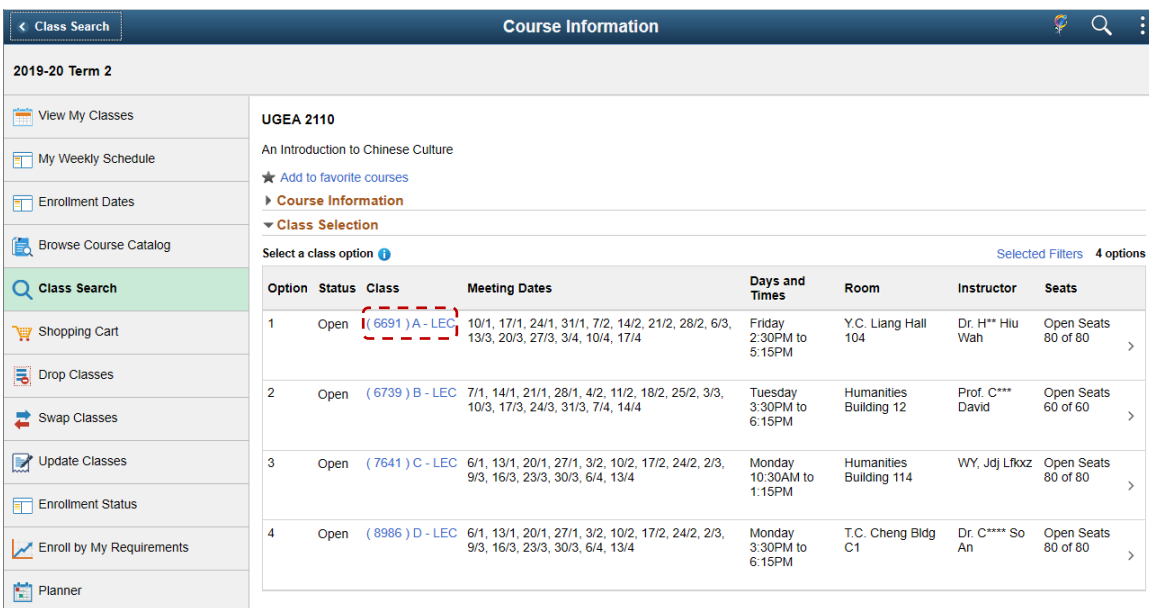

7. The meeting information, enrollment information, class details and class availability are shown.

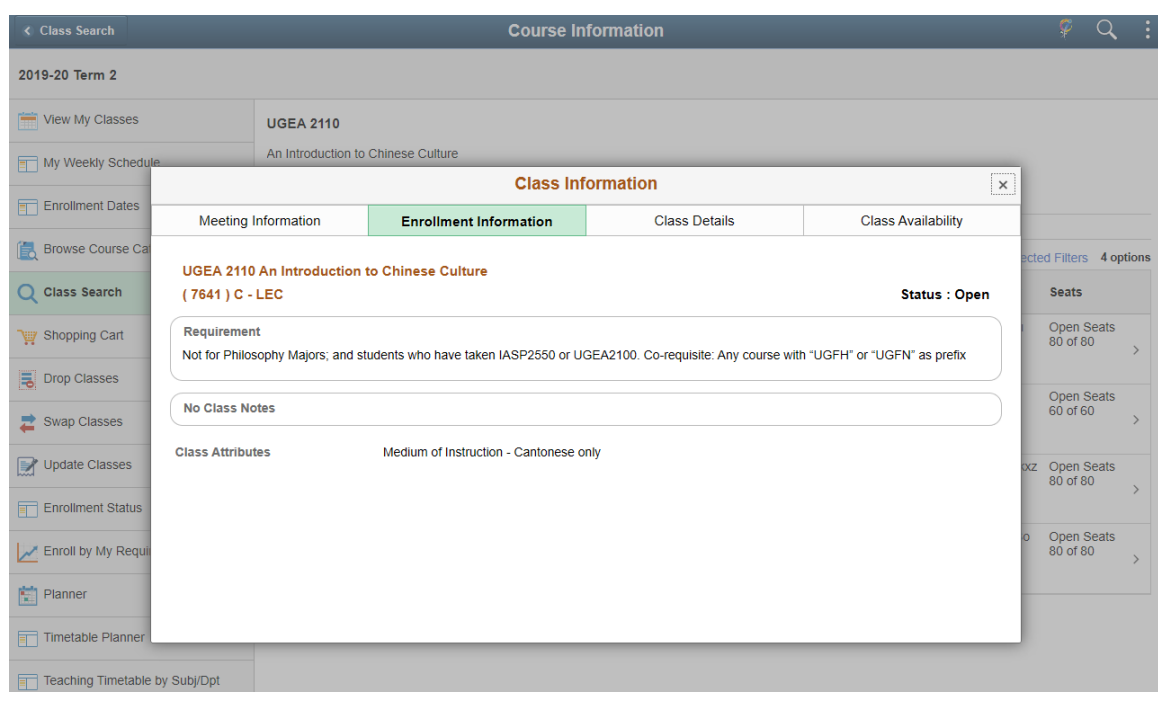

To learn more on **"How to use Chinese University Student Information System (CUSIS)"**, please visit

- Computer-basd training:<http://www.cuhk.edu.hk/cusis/login/howto/cbt-student/>
- FAQs and How-to page:<http://www.cuhk.edu.hk/cusis/faqs.html>

CUHK Confidential